# Configurare GSuite

Pentru tablete Vodafone cu Bento

#### Accesați consola în admin.google.com

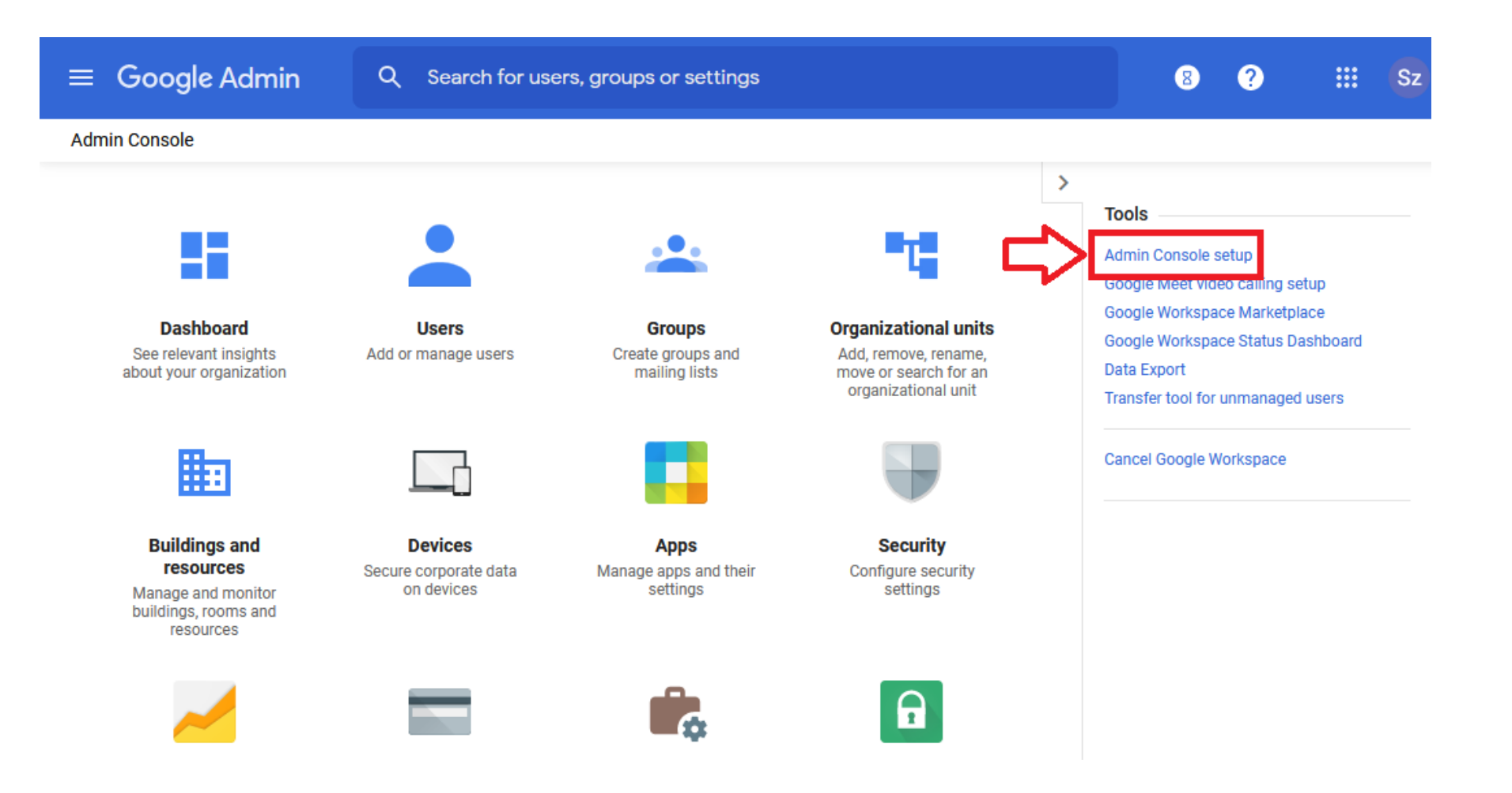

## Selectați "Mobile management" și "Please enable"

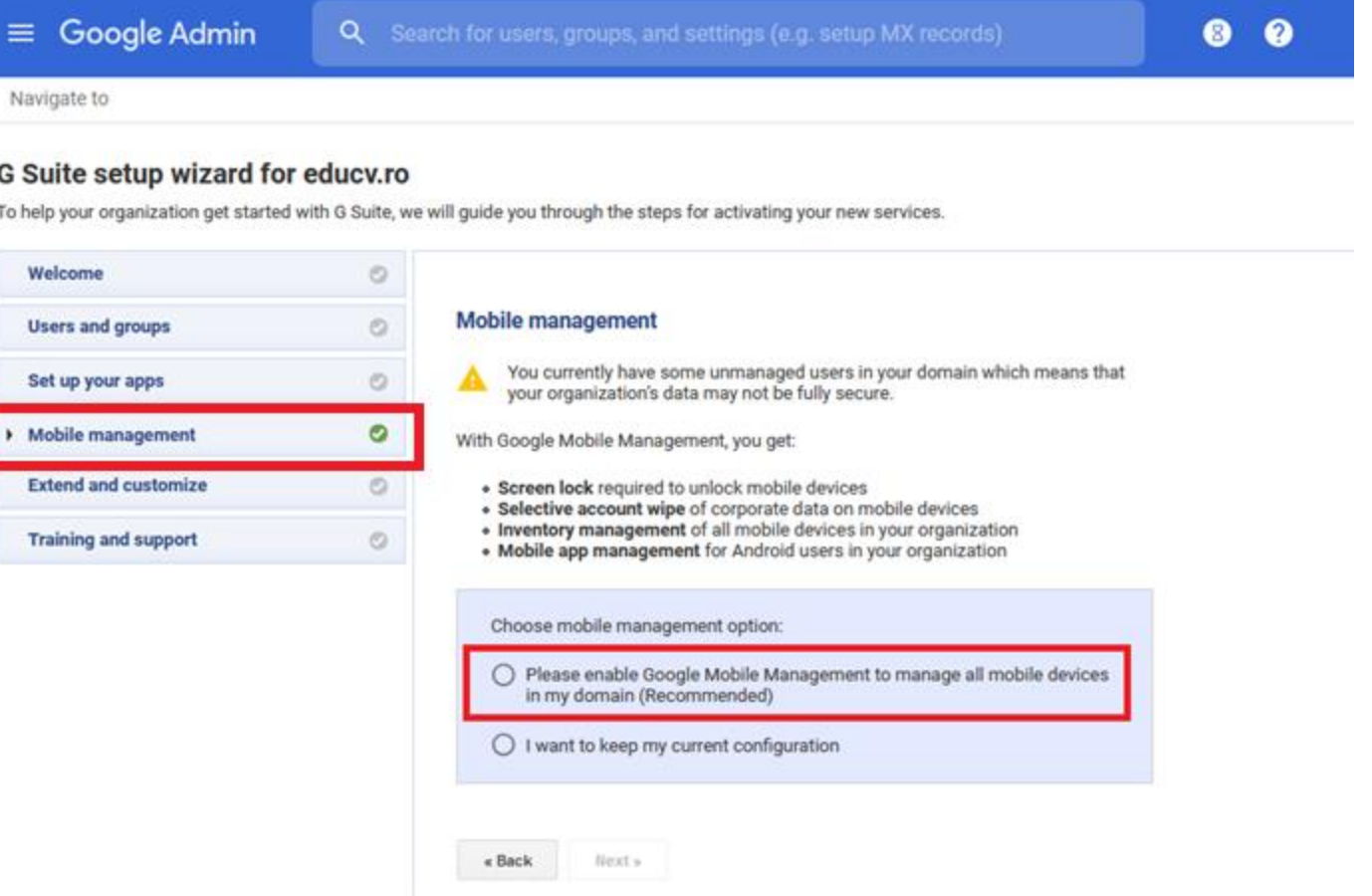

## Apăsați pe "Mobile management" după care pe "here"

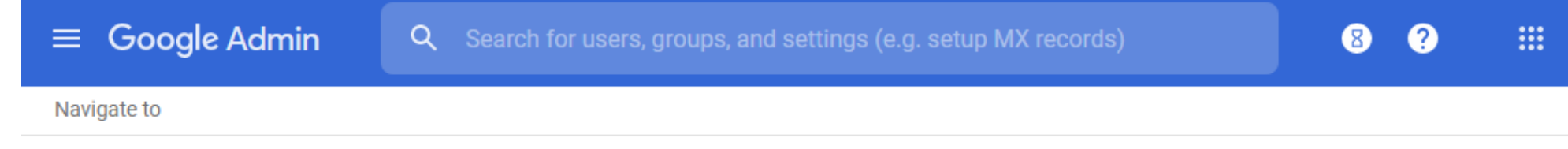

#### G Suite setup wizard for educy.ro

To help your organization get started with G Suite, we will guide you through the steps for activating your new services.

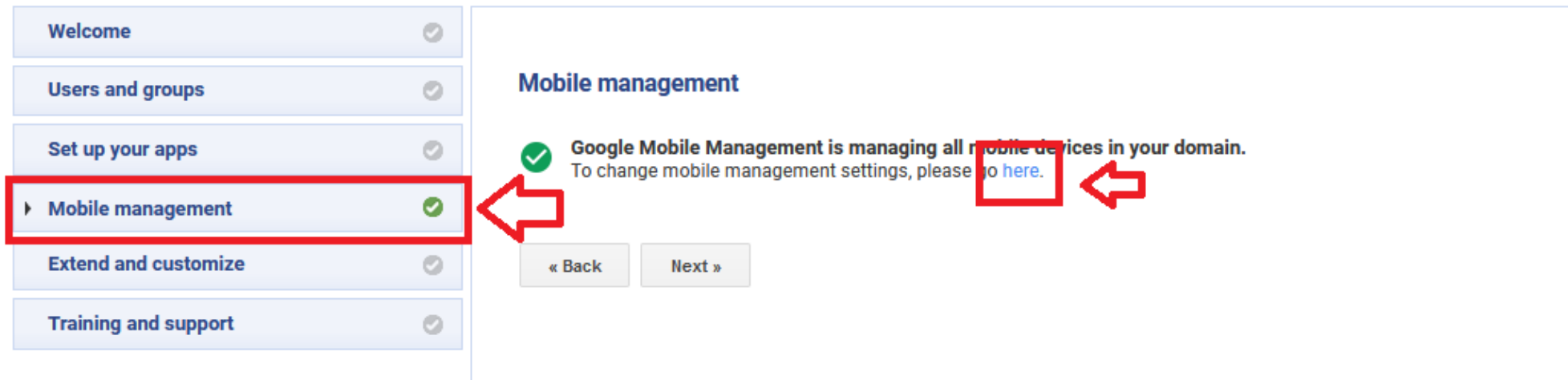

#### Apăsați pe detalii la categoria "General"

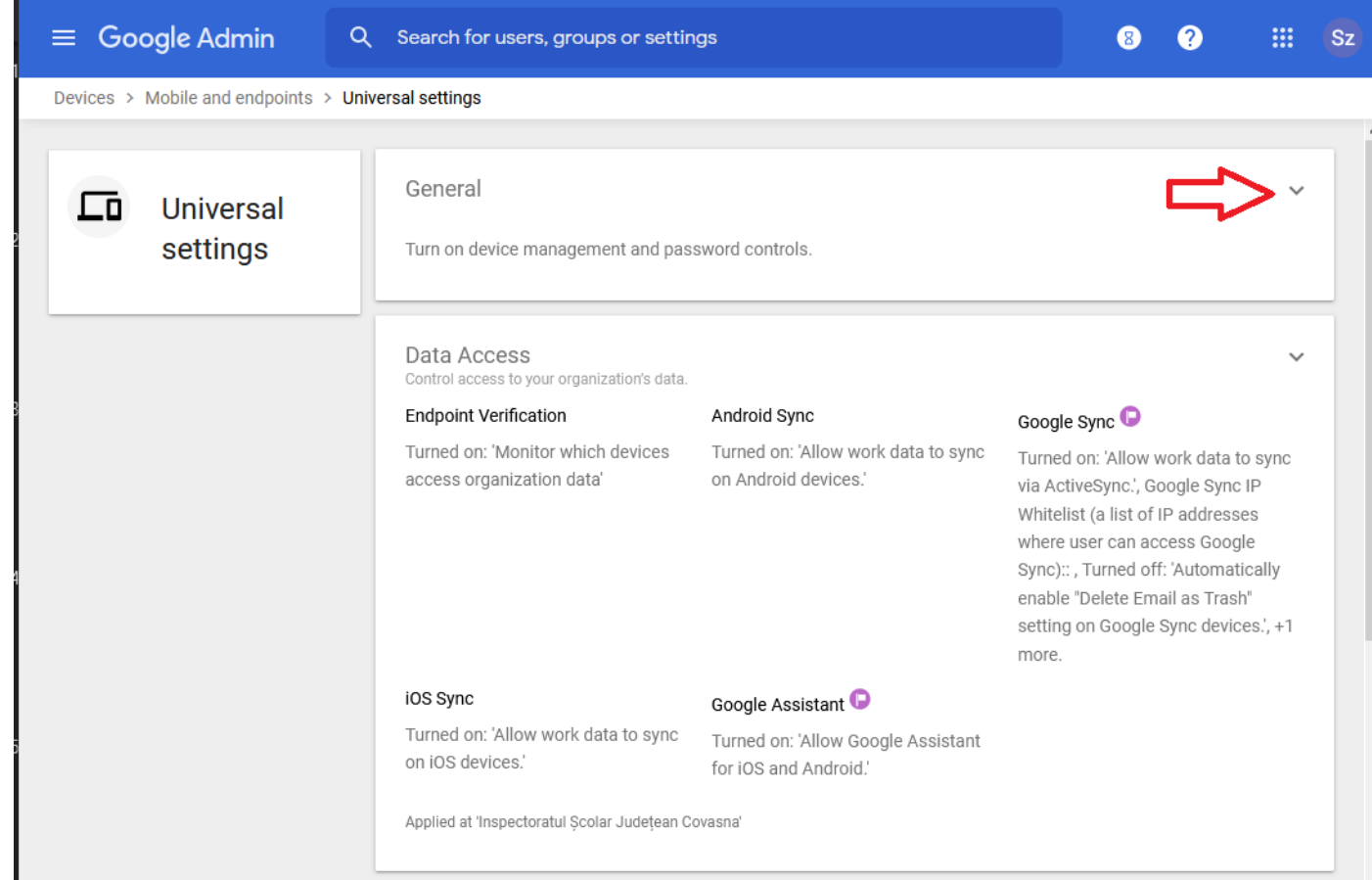

#### Clic pe "Mobile management"

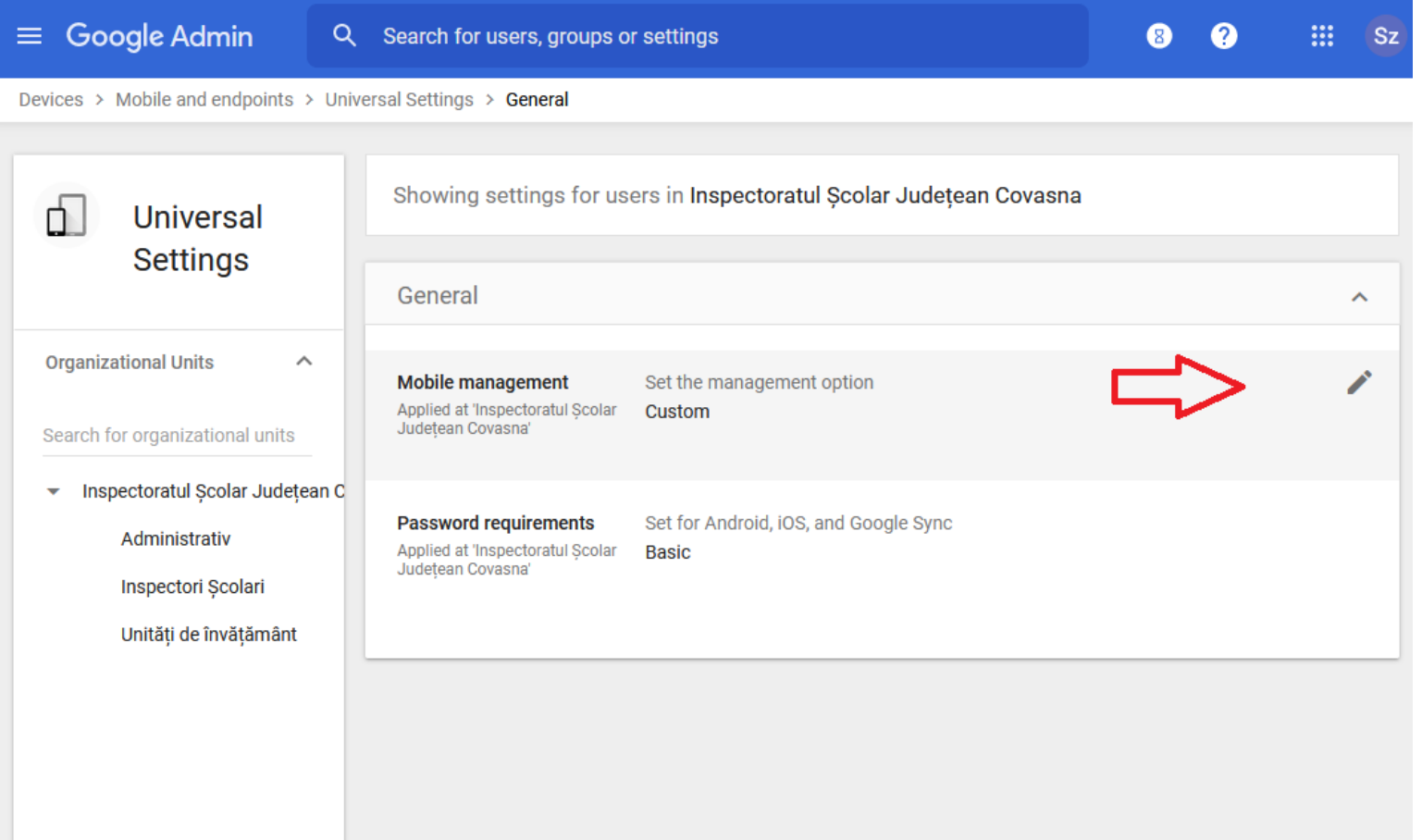

#### Click pe "Turn off mobile management" și Save

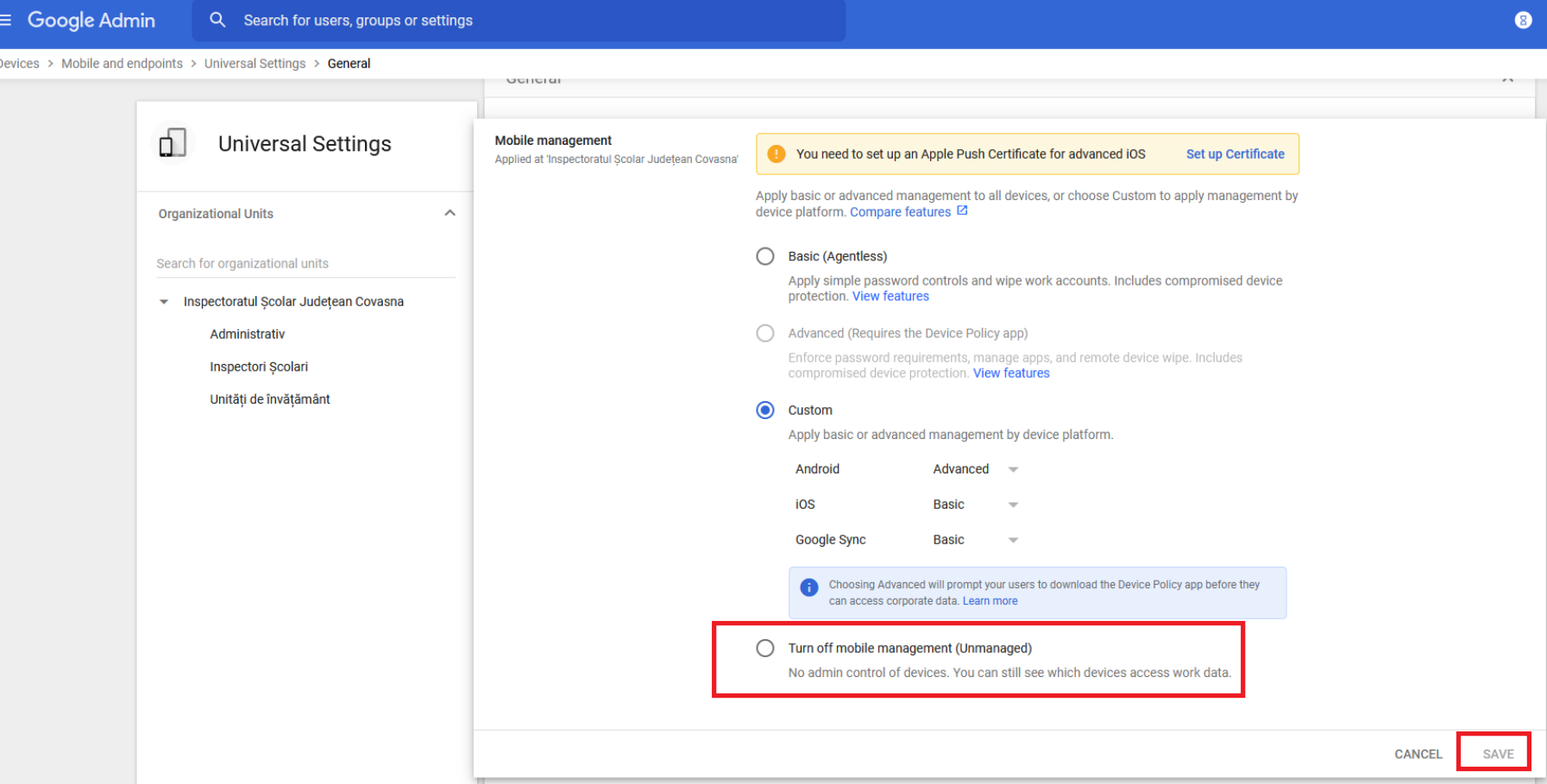

### Confirmați cu "Turn Off"

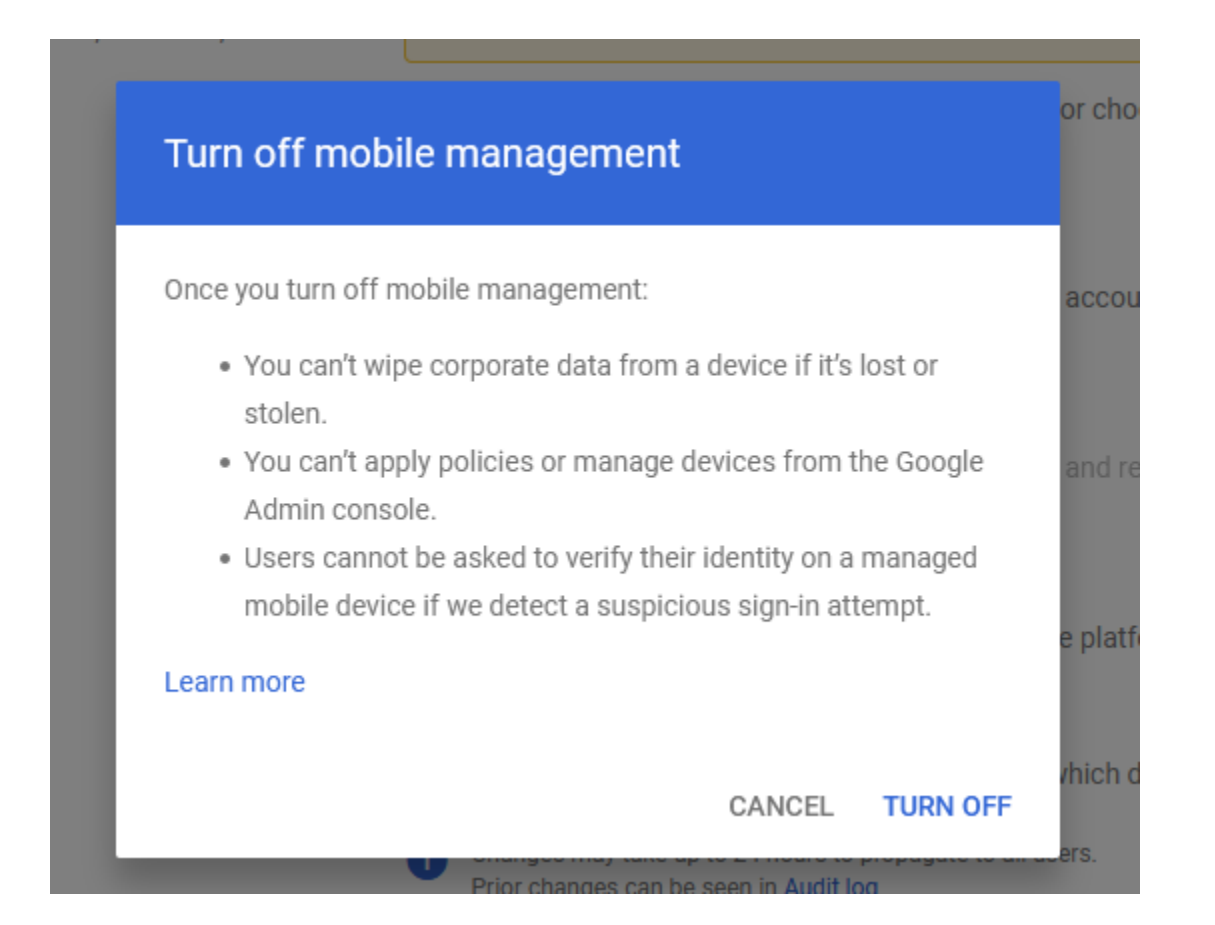

## Reîmprospătati pagina cu F5 sau butonul refresh, ar trebui să apară "unmanaged"

Off

General

**Mobile management** 

Applied at 'Inspectoratul Scolar Județean Covasna'

Set the management option Unmanaged

#### **Password requirements**

Set for Android, iOS, and Google Sync

Applied at 'Inspectoratul Scolar Judetean Covasna'

#### Ați terminat configurarea